## **Creating Labels For Multiple Packages**

## **If you created your account and added your addresses, you ready to create shipping labels!**

**Step 1: Login** to your account, scroll to **Ship Multiple Packages**

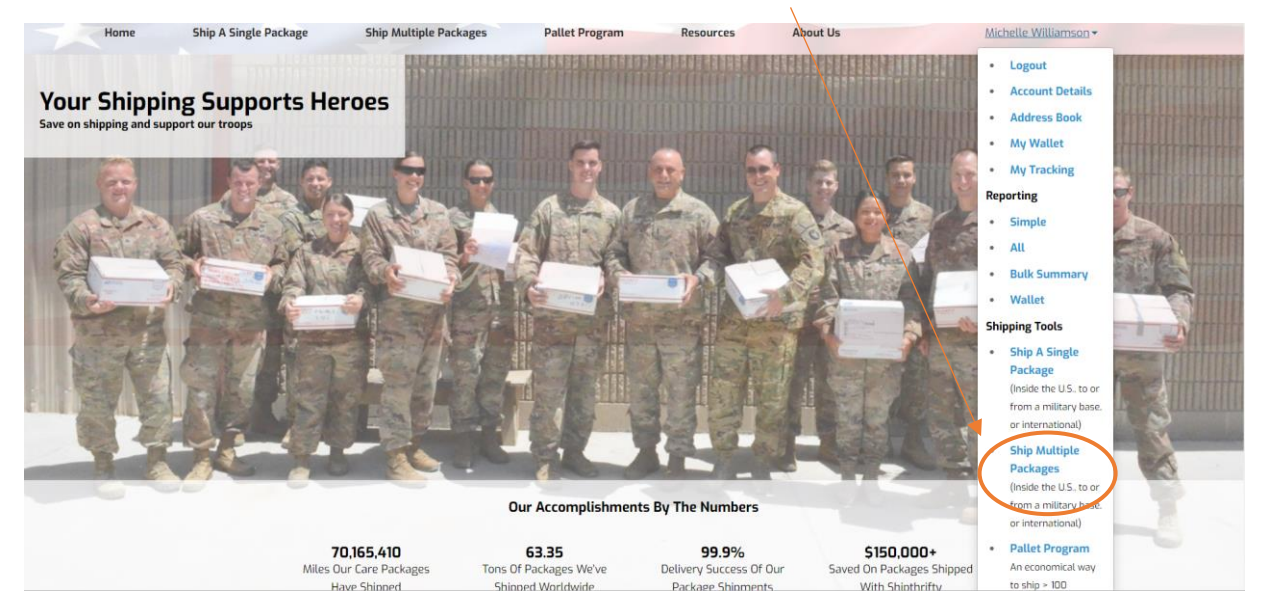

**Step 2: Select Where You're Shipping (U.S., International, To a Military Base or From a Military Base), Pick your Ship Date and pull your address from your address book**

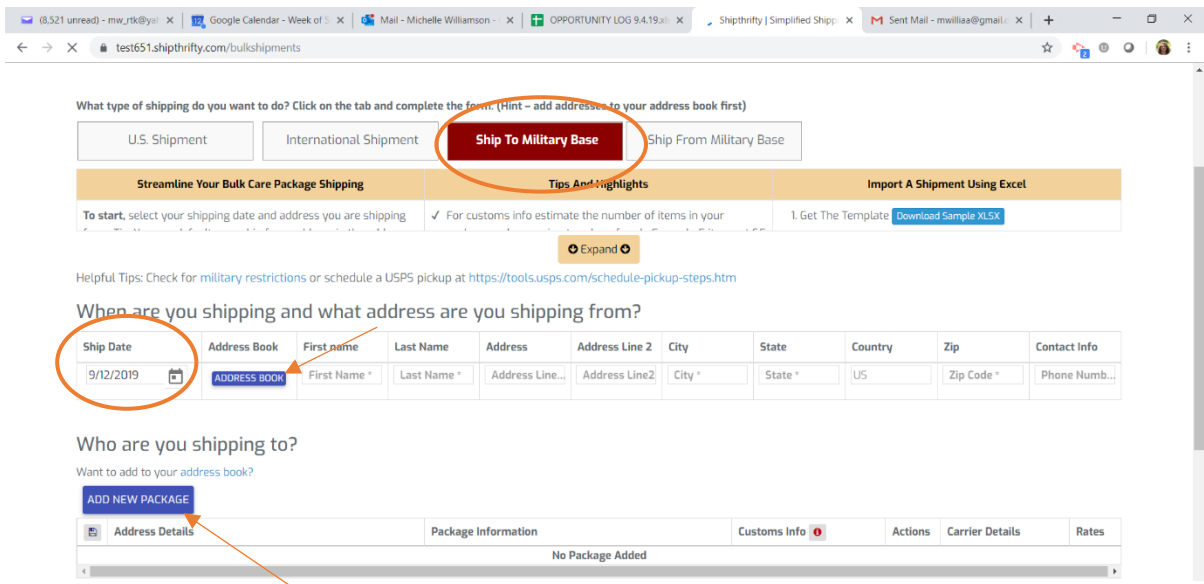

**Step # 3: Add a New Package** the form will expand with fields for the info needed.

## **Add a New Package** continued

- A) Pull the Ship To address from your address book
- B) Select the box type from the drop down or click the link (**or** create your own) to enter your own L x H x W then enter your weight (round up to the next whole number)
- C) Add customs info Package Contents is proper nouns (Snacks, Hygiene, Games etc. # of Items is approximate number of items in the box and \$ per Item is the average cost of each item.
- D) Click the Get Rate button and flip through your options to pick your selection

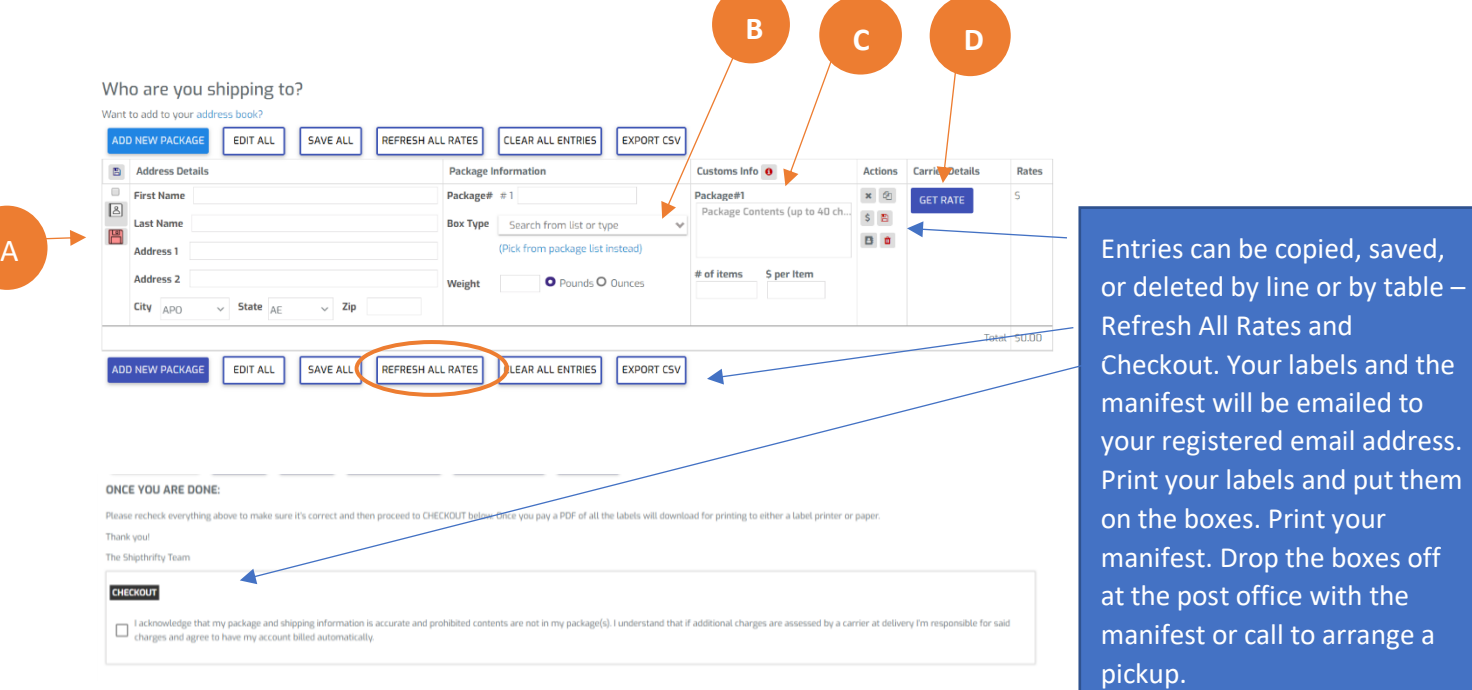

Fields will vary depending on whether you are doing a U.S., Military, or International shipment, but basic functionality is the same.

## **You can also download your labels from the shipping tools or cancel an order**

Step 1: When you are logged in go to the Reporting section and click the Simple link.

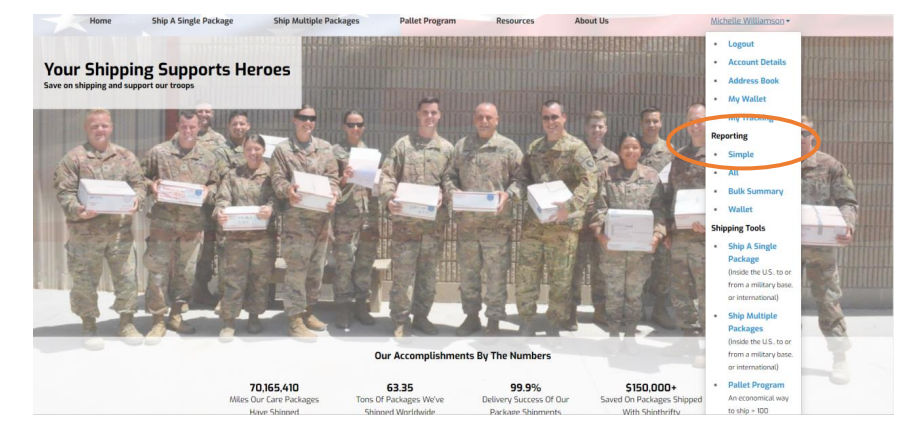

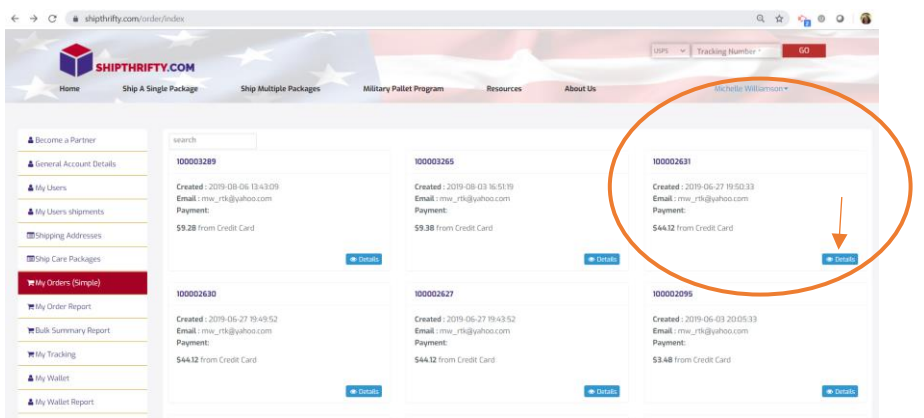

Step 2: Identify the order you want to print the labels for, or cancel, and click the Details button

Then, choose to download your labels and/or your manifest. Labels are cancelled with the dark blue Cancel Label button.

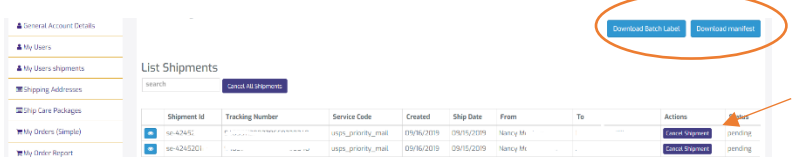